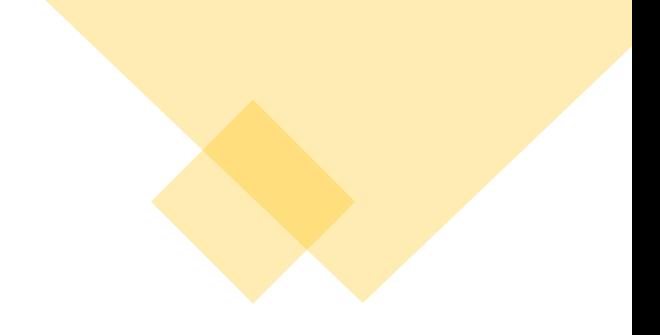

# **CRÉATION DE VOTRE IDENTITÉ NUMÉRIQUE LA POSTE MODE D'EMPLOI**

# **POUR TOUS LES NOUVEAUX DOSSIERS CPF A PARTIR DU 24/10/2022**

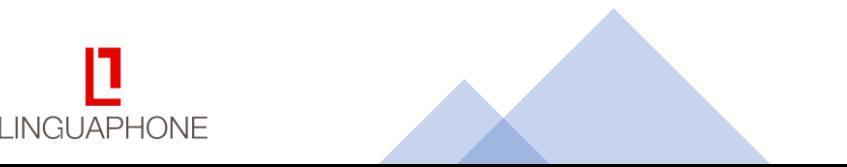

A partir du 25 octobre, si vous souhaitez vous inscrire à une formation CPF vous devrez au préalable créer votre Identité Numérique La Poste Ce guide vous explique toutes les étapes

Pré-requis : Durée 20 mn (au calme de préférence) Ordinateur équipé d'une webcam et d'un micro

- Avant d'initier la procédure, préparer un scan recto / verso de votre carte d'identité ou de la page avec votre photo de votre passeport.
- Gardez ce scan à portée de main dans votre ordinateur pour pouvoir le télécharger --> attention au respect des consignes : pas de reflets, scan couleur
- Ayez votre smartphone à proximité : téléchargement de l'app, réception du code par SMS
- Choisissez une adresse mail opérationnelle (les codes secrets que vous recevrez ont une durée de vie très courte)

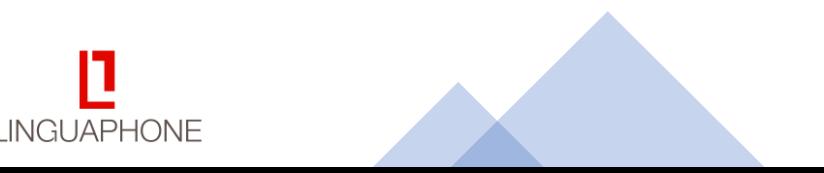

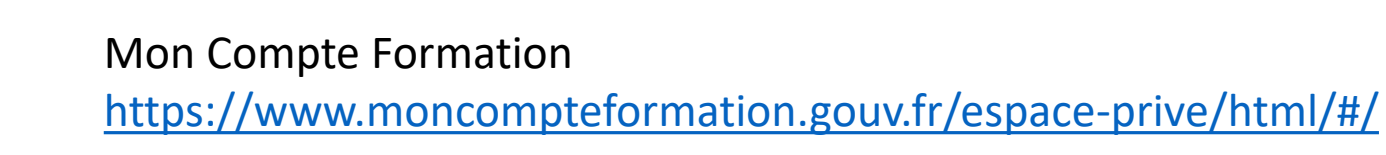

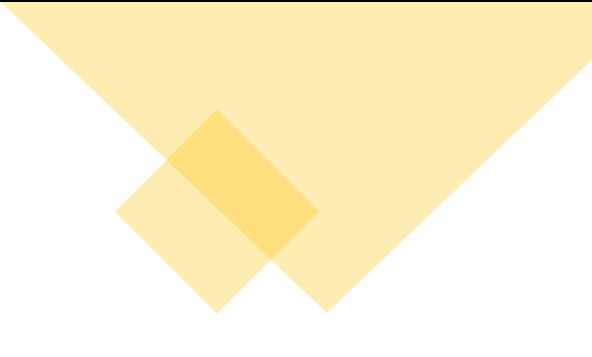

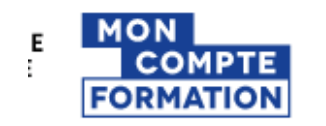

#### **AIDE B** SAND

#### **RECHERCHE DROITS DOSSIERS CONSEILS PROF**

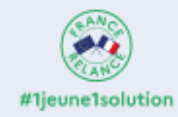

A

Vous avez entre 14 et 30 ans, découvrez les solutions pour préparer votre avenir.

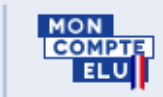

Élus, découvrez votre espace dédié.

#### Attention!

À partir du 25 octobre votre parcours d'achat se sécurise davantage avec FranceConnect+. Créez dès maintenant votre Identité Numérique La Poste pour anticiper vos achats de formation futurs.

> $\boxed{7}$  EN SAVOIR PLUS X FERMER

Cliquez sur le lien

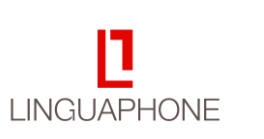

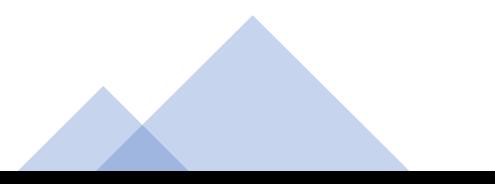

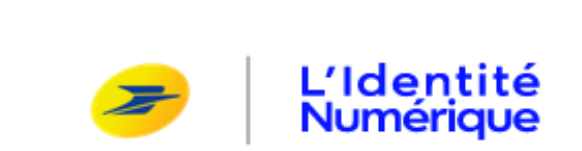

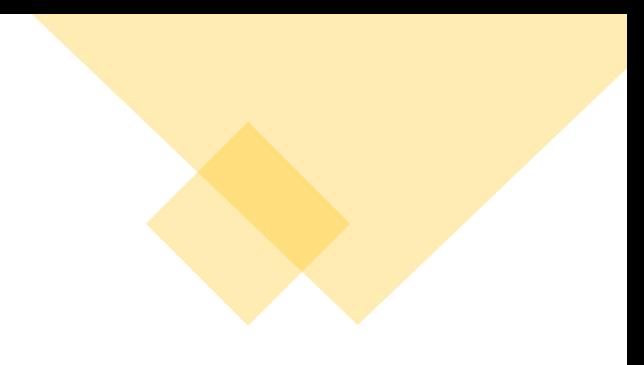

# La clé qui sécurise et simplifie vos démarches en ligne

L'Identité Numérique est à la fois votre preuve d'identité et votre moyen de connexion universel.

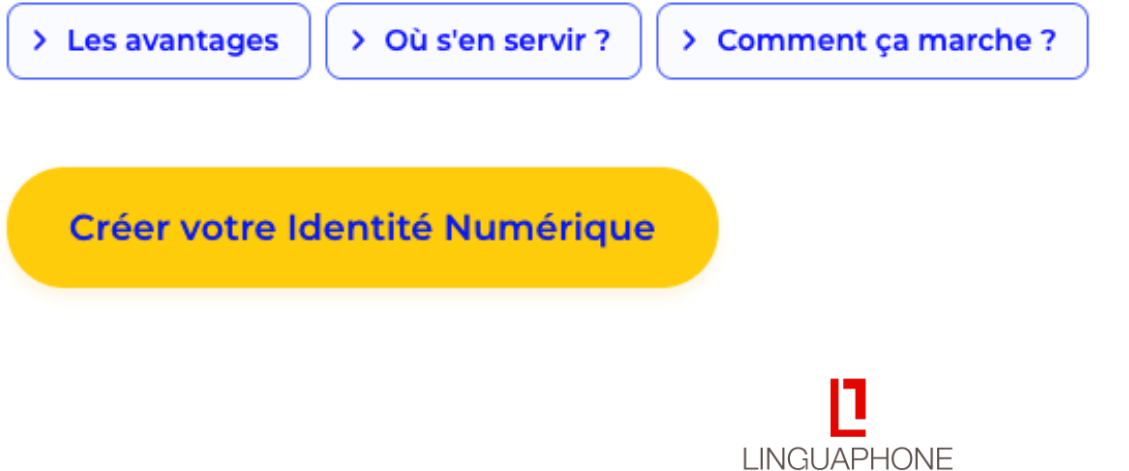

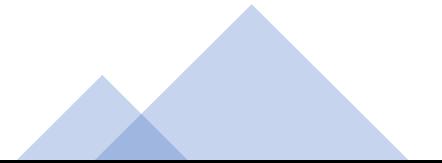

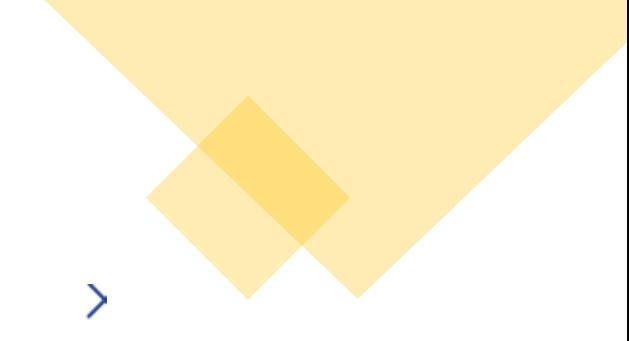

## Pour créer votre Identité Numérique, vous devez :

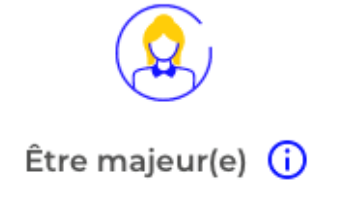

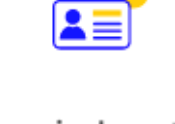

Vous munir de votre pièce d'identité française en cours de validité  $\bigcirc$ 

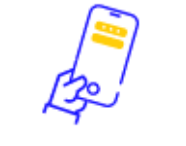

Disposer d'un smartphone Android ou iPhone (i)

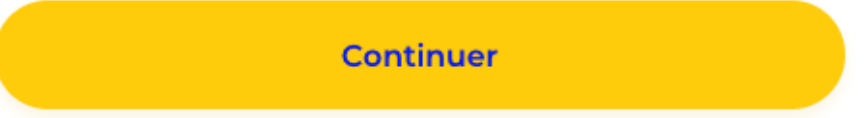

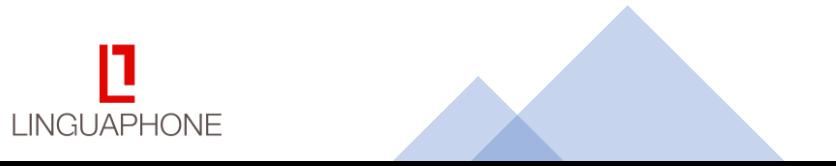

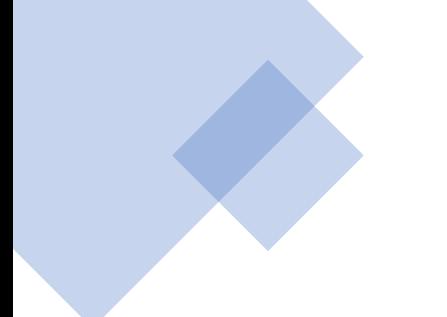

## Créez votre Identité Numérique

Télécharger l'application mobile en scannant ce QR code

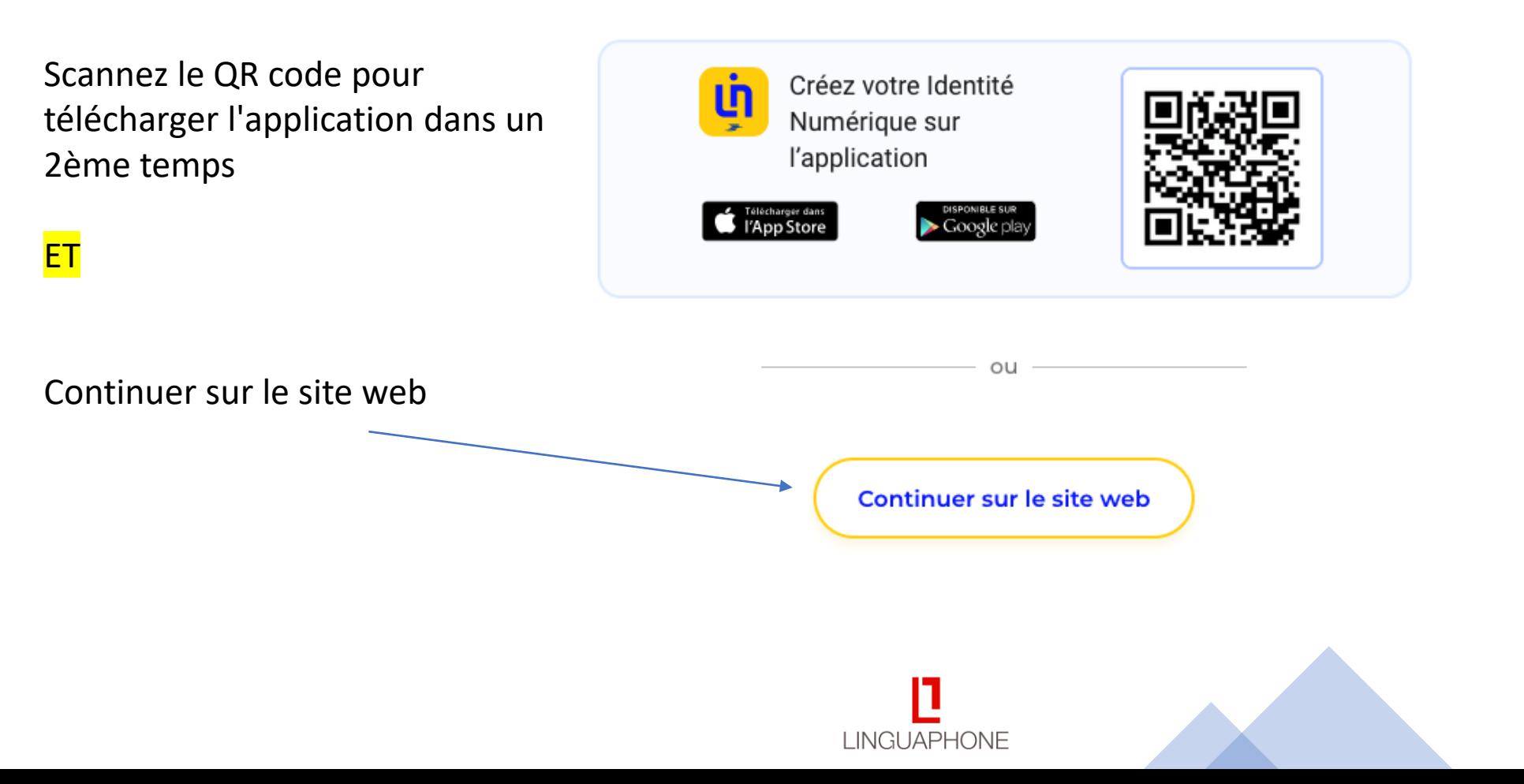

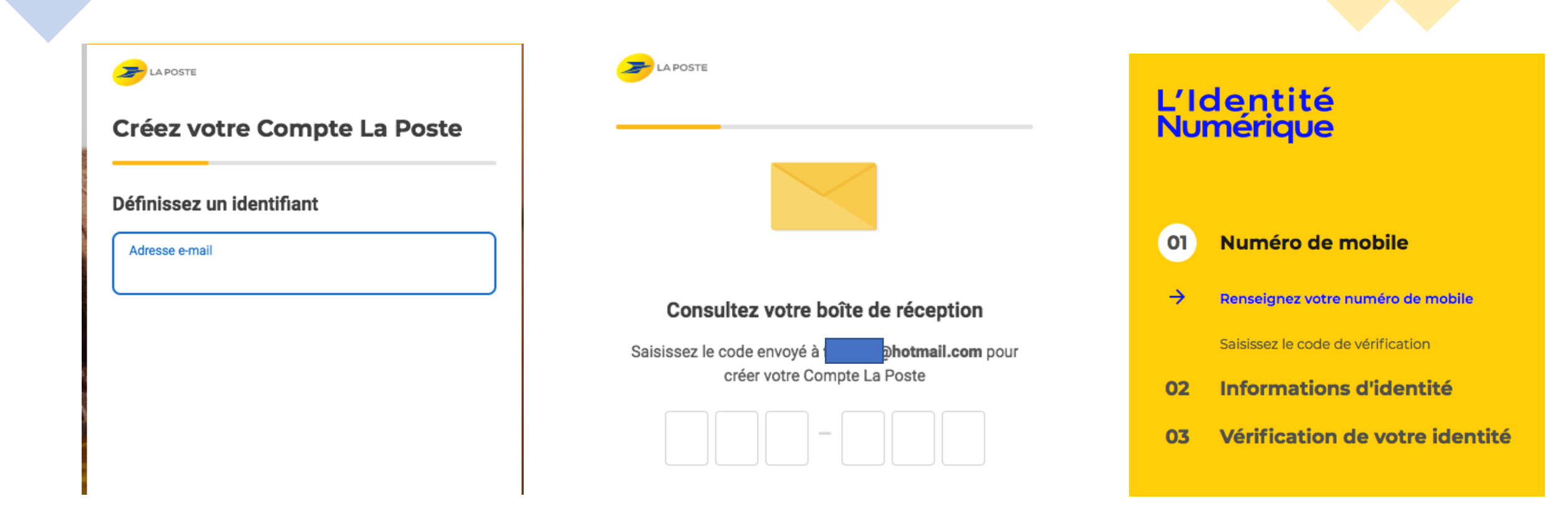

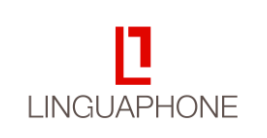

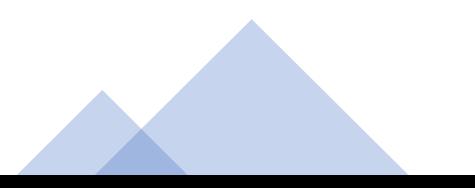

# L'Identité<br>Numérique

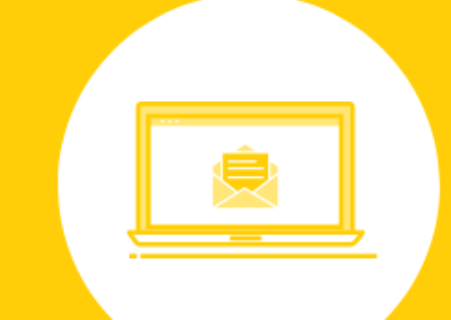

Identité Numérique en cours de création

Ouvrez l'email de AR24 que vous venez de recevoir

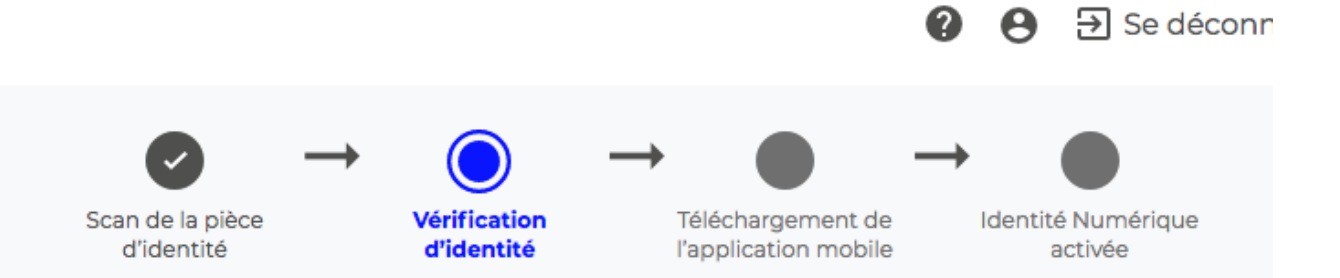

#### Vous allez recevoir un e-mail de AR24

Pour accuser réception de votre courrier électronique recommandé, ouvrez l'e-mail et suivez les instructions. L'e-mail peut mettre quelques minutes pour arriver.

 $\rightarrow$  Ouvrez l'email AR24

**LINGUAPHONE** 

- Suivez les instructions et réalisez l'identification visuelle
- Accusez réception de votre courrier électronique recommandé
- → Télécharger et activez l'application L'Identité Numérique

*C* En savoir plus sur AR24

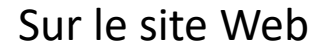

## **AR24**

## Vous avez reçu un courrier recommandé électronique distribué par AR24

AR24 est une solution de Docaposte, filiale de **LA POSTE** 

Bonjour,

Un de vos contacts vous a fait parvenir une lettre recommandée électronique  $(LRE)$ .

Pour vous simplifier les démarches, il a utilisé le service AR24 (solution LRE de Docaposte) dont les courriers recommandés certifiés sont envoyés et consultables par e-mail.

Voir mon courrier

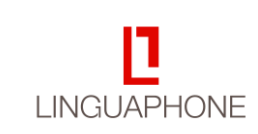

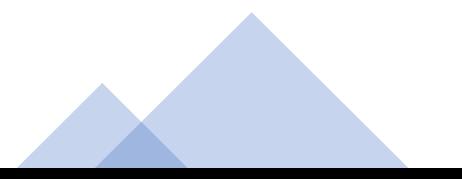

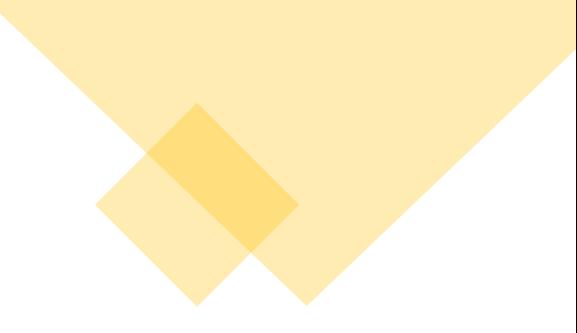

# **AR24**

# Choisissez un moyen d'identification

Recommandé pour vous

**Identification visuelle**  $\blacksquare$ Sécurisée et rapide

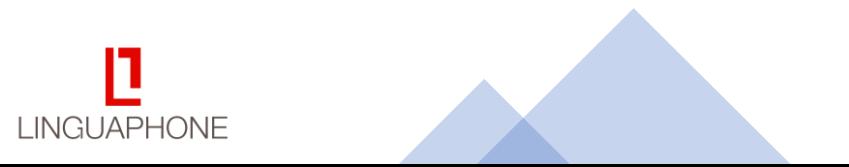

 $\rightarrow$ 

## **AR24**

## Ce que vous allez devoir faire :

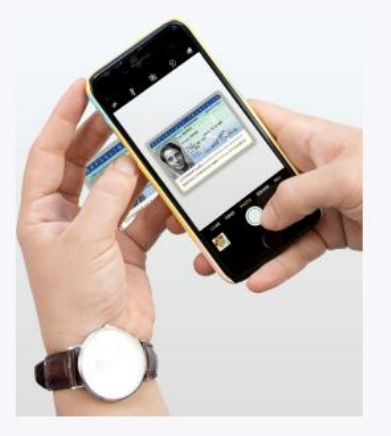

Etape 1 : Vous devrez prendre ou télécharger une photo de votre pièce d'identité en cours de validité et en bon état.

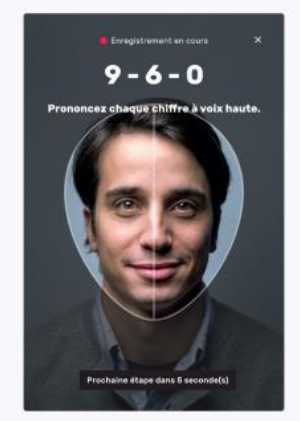

Etape 2 : Vous devrez faire une vidéo de votre visage et prononcer 3 chiffres.

Si vous n'êtes pas en capacité de parler, vous pourrez écrire les 3 chiffres sur un papier et présenter celui-ci à la caméra.

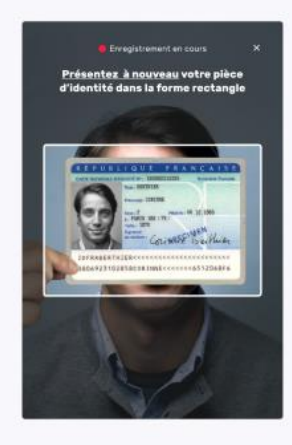

Etape 3 : En complément, il vous sera demandé de remontrer la pièce d'identité présentée à l'étape 1 ou de tourner la tête.

N'oubliez pas de vous munir de votre pièce d'identité

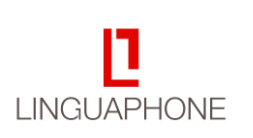

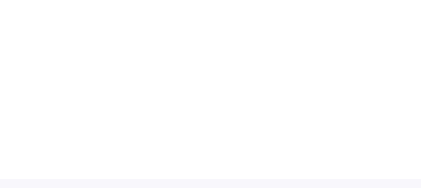

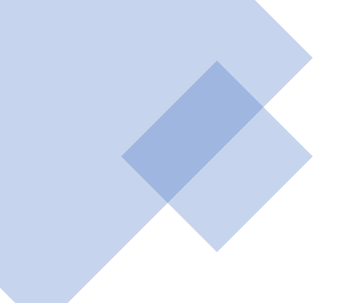

Etape 1 sur 2 : Ajout pièce d'identité

## Ajoutez votre carte d'identité

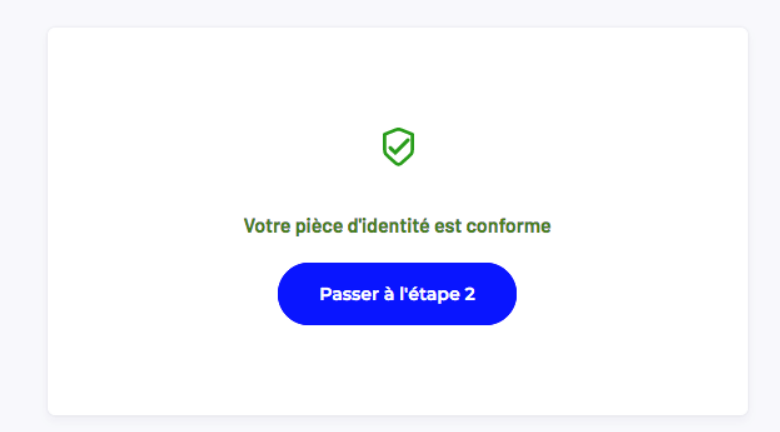

#### Etape 2 sur 2 : Vérification vidéo

#### Confirmez votre identité en vidéo

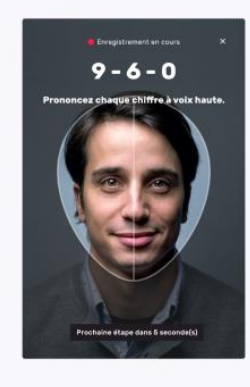

Etape 1: Prononcez 3 chiffres à voix haute.

Si vous n'êtes pas en capacité de parler, vous pourrez écrire les 3 chiffres sur un papier et présenter celui-ci à la caméra.

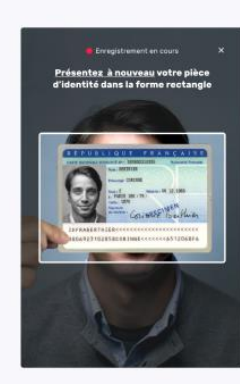

Etape 2 : Présentez la pièce d'identité (validée à l'étape 1) dans la vidéo.

N'oubliez pas de vous munir de votre pièce d'identité

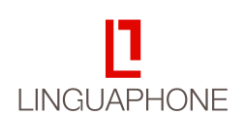

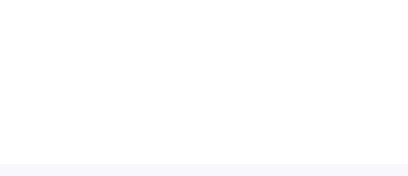

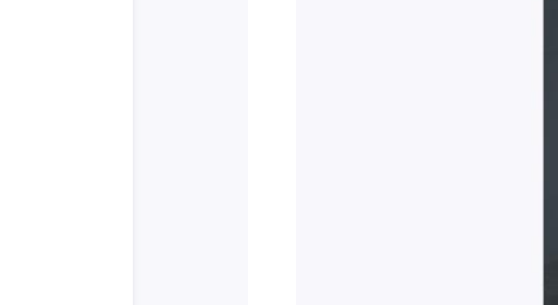

**AR24** 

## Suivi de votre courrier n°24449039

#### Identification en cours de traitement

Vous serez averti par email une fois votre identité vérifiée. Vous pouvez fermer cette page.

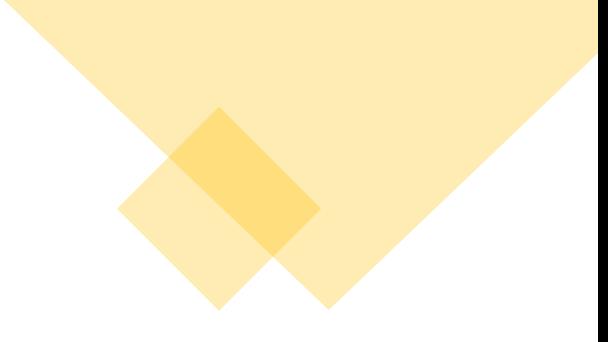

#### **AR24**

#### Votre identification est en cours de traitement

AR24 est une solution de Docaposte, filiale de

#### 20/10/2022

- **Email de notification remis**
- Courrier recommandé électronique envoyé par votre expéditeur
- **Email de notification remis**
- Identification commencée
- Identification enregistrée

 $\bullet$ 

Identification en cours de traitement Le délai de traitement est de 24h (sauf les weekends)

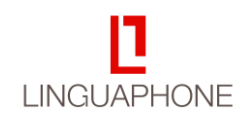

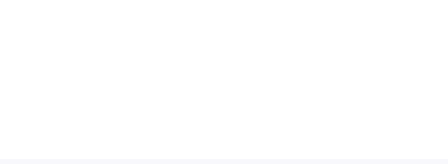

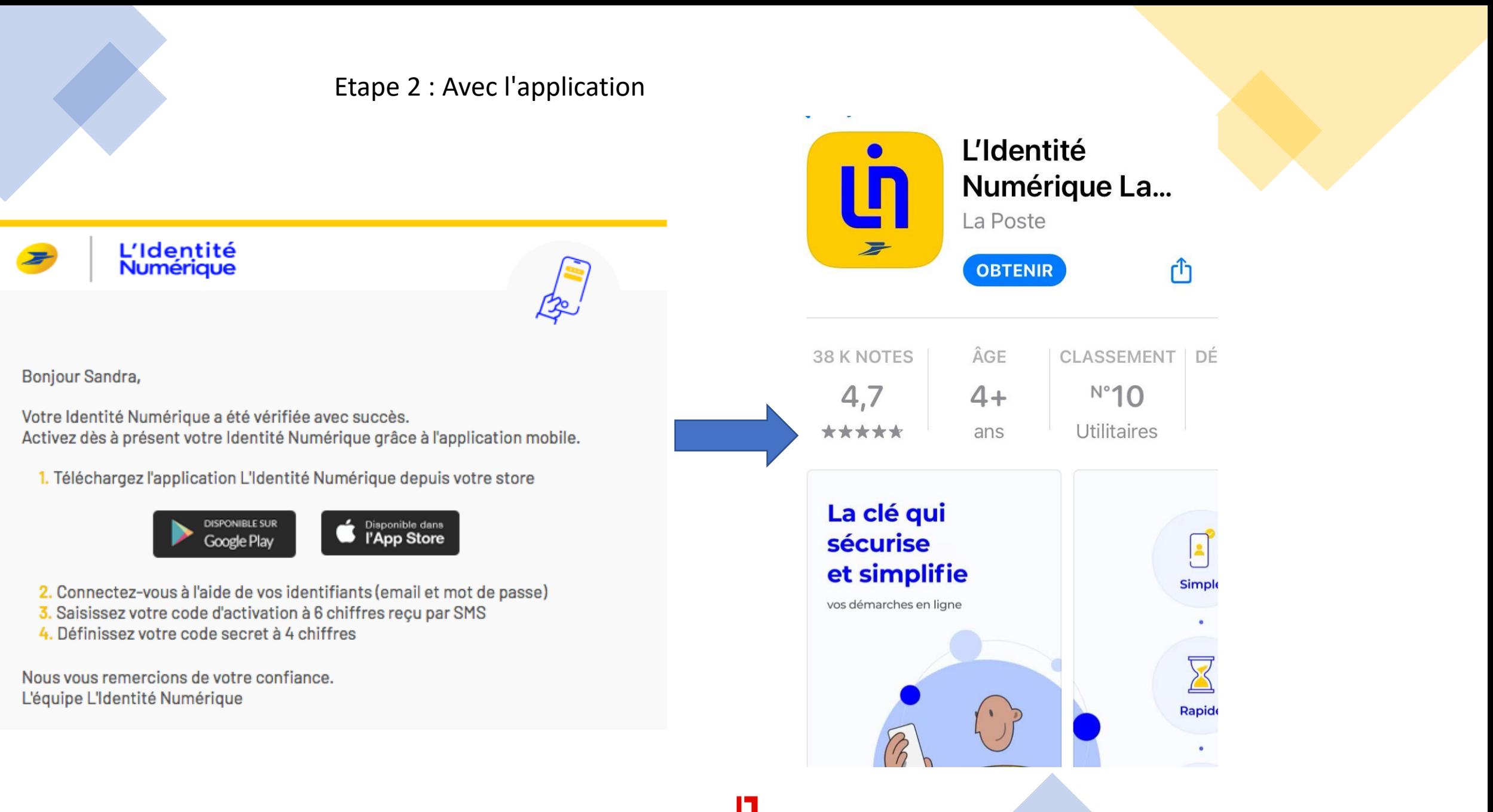

**LINGUAPHONE** 

## Avec l'application

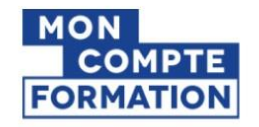

Plus besoin de retenir votre numéro de sécurité sociale pour vous connecter

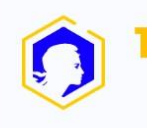

Connectez-vous sur **FranceConnect et entrez vos** identifiants

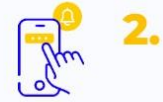

Cliquez sur la notification que vous avez reçue sur votre smartphone

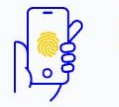

Confirmez avec votre code secret ou votre empreinte digitale

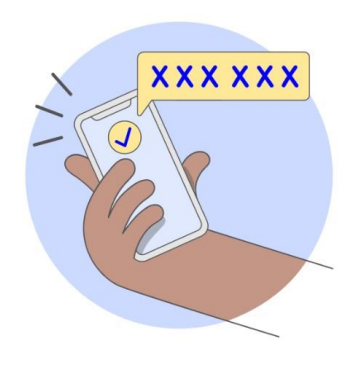

#### Saisie du code d'activation

Ce code est nécessaire pour activer votre Identité Numérique sur votre smartphone.

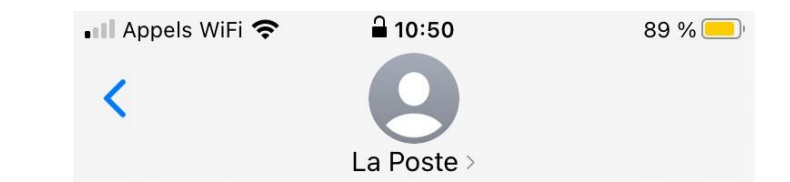

Message Aujourd'hui 10:49

Code d'activation : A saisir dans l'application mobile à télécharger. Merci de ne pas supprimer ce SMS. L'Identité Numérique

**Continuer** 

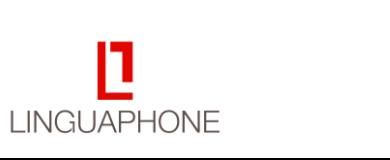

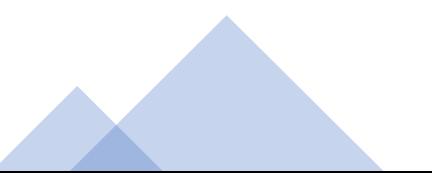

Accéder au site

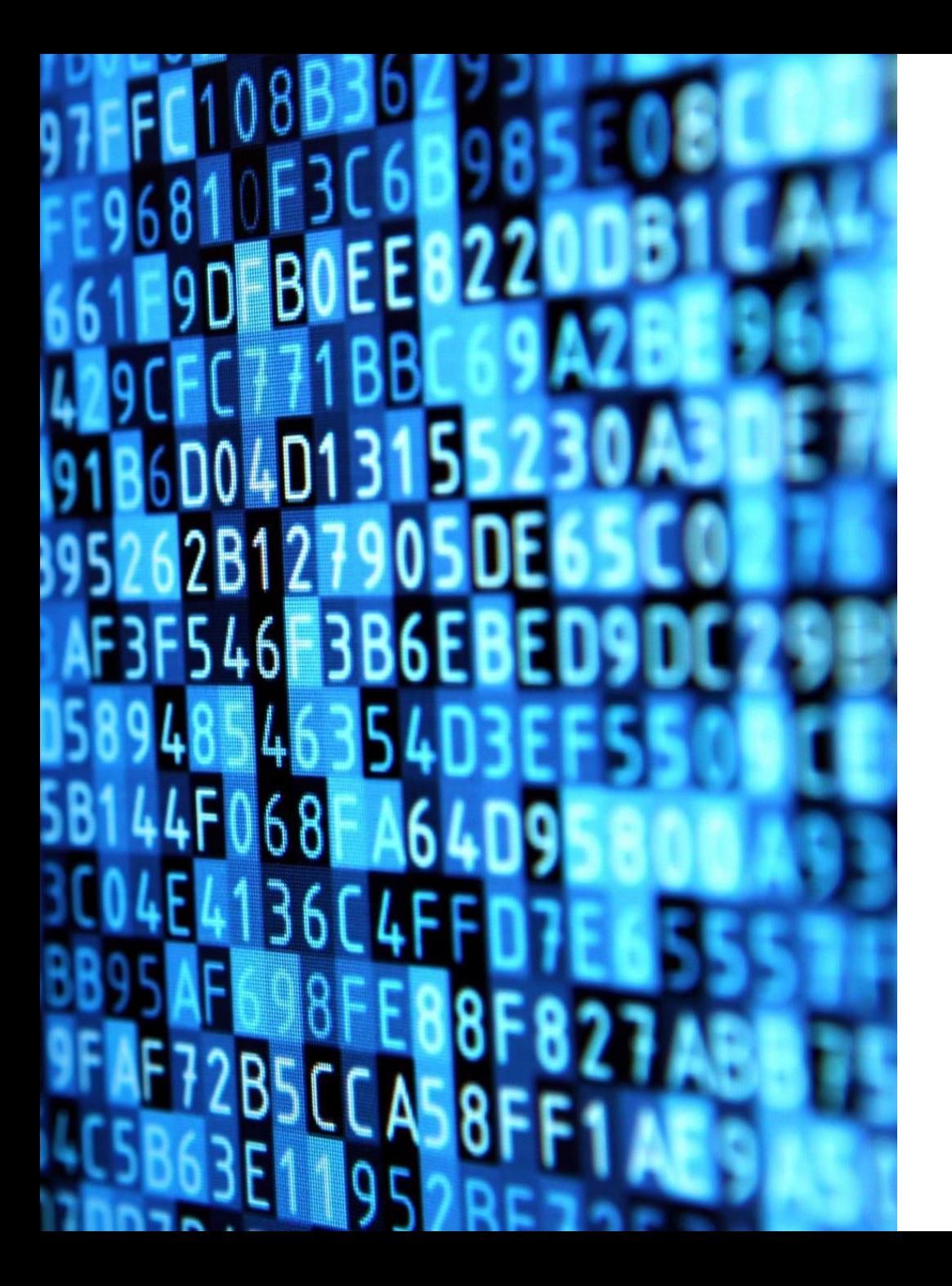

# Avec l'application

# Dernière étape

# Choix d'un code secret à 4 chiffres

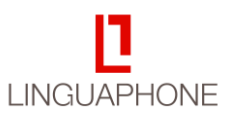